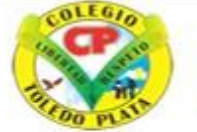

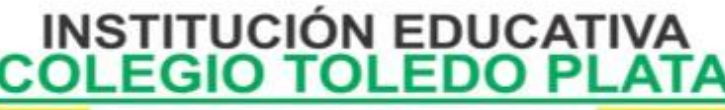

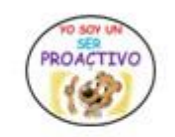

Creado por Decreto Nº 029 de enero 26 de 2005 Aprobado por Resolución nº 003341 de noviembre 17 de 2009<br>Nit, 807000645-8 DANE 154001008975

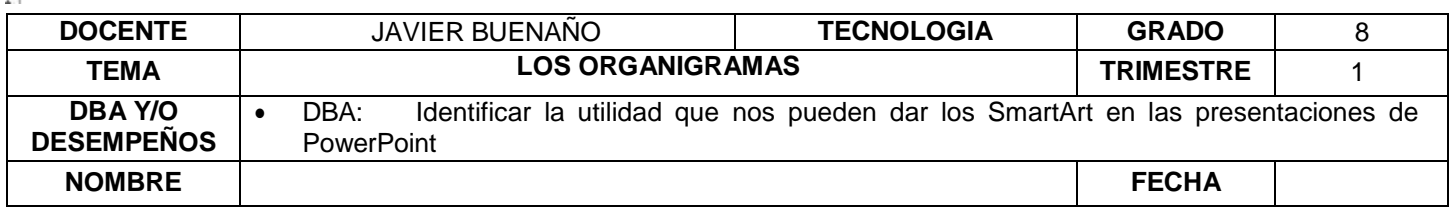

**EXPLORACION**: OBSERVAR EL SIGUIENTE VIDEO: [https://www.youtube.com/watch?v=DF8jhs\\_LJbA](https://www.youtube.com/watch?v=DF8jhs_LJbA)

## **APROPIACION DEL CONOCIMIENTO**

## **LOS ORGANIGRAMAS**

Un organigrama es la representación gráfica de la estructura de una empresa u organización. Representa las estructuras departamentales y, en algunos casos, las personas que las dirigen, hacen un esquema sobre las relaciones jerárquicas y competenciales de vigor en la organización. Al igual que podemos insertar gráficos en las presentaciones también se pueden insertar diagramas, su utilización es muy sencilla y a continuación lo descubrirás.

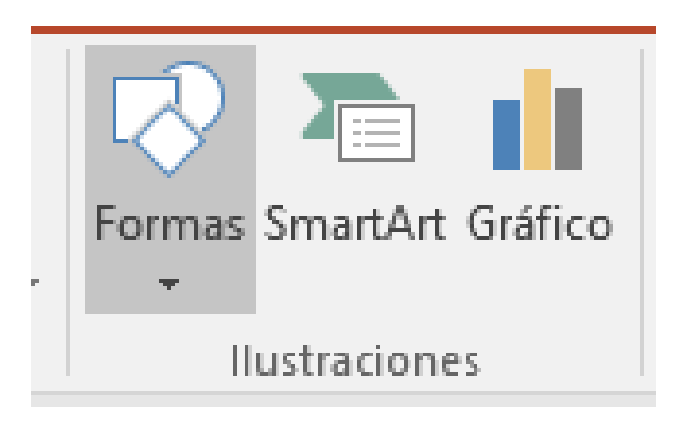

## **CREAR UN ORGANIGRAMA**

Para crear un organigrama tienes que:

- 1. Dar clic en **INSERTAR**
- 2. Luego seleccionar opción **SMARTART**.
- 3. En la ventana que aparece elegir el organigrama de Jerarquía.
- 4. Una vez seleccionado daremos clic en **ACEPTAR.**
- 5. Una vez insertado el organigrama aparecen las nuevas pestañas de organigramas Diseño y Formato:
- 6. A través de esta barra podrás controlar todas las operaciones que puedes realizar con el organigrama.

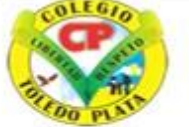

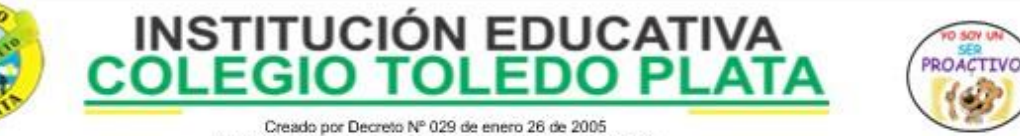

 $\overline{?}$ 

×

Aprobado por Resolución nº 003341 de noviembre 17 de 2009<br>NJL 807000645-8 DANE 154001008975

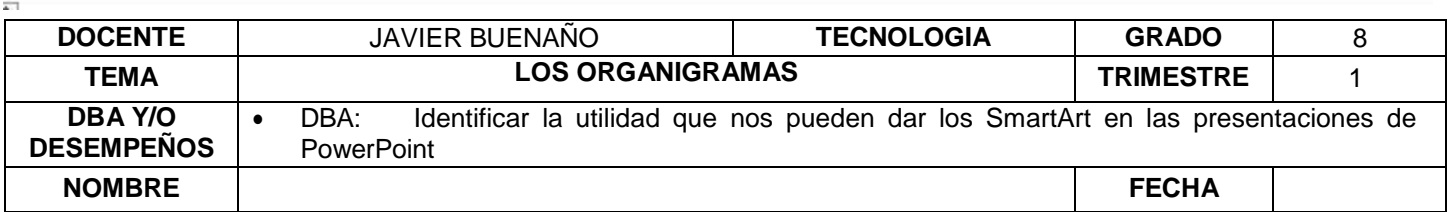

#### Elegir un gráfico SmartArt

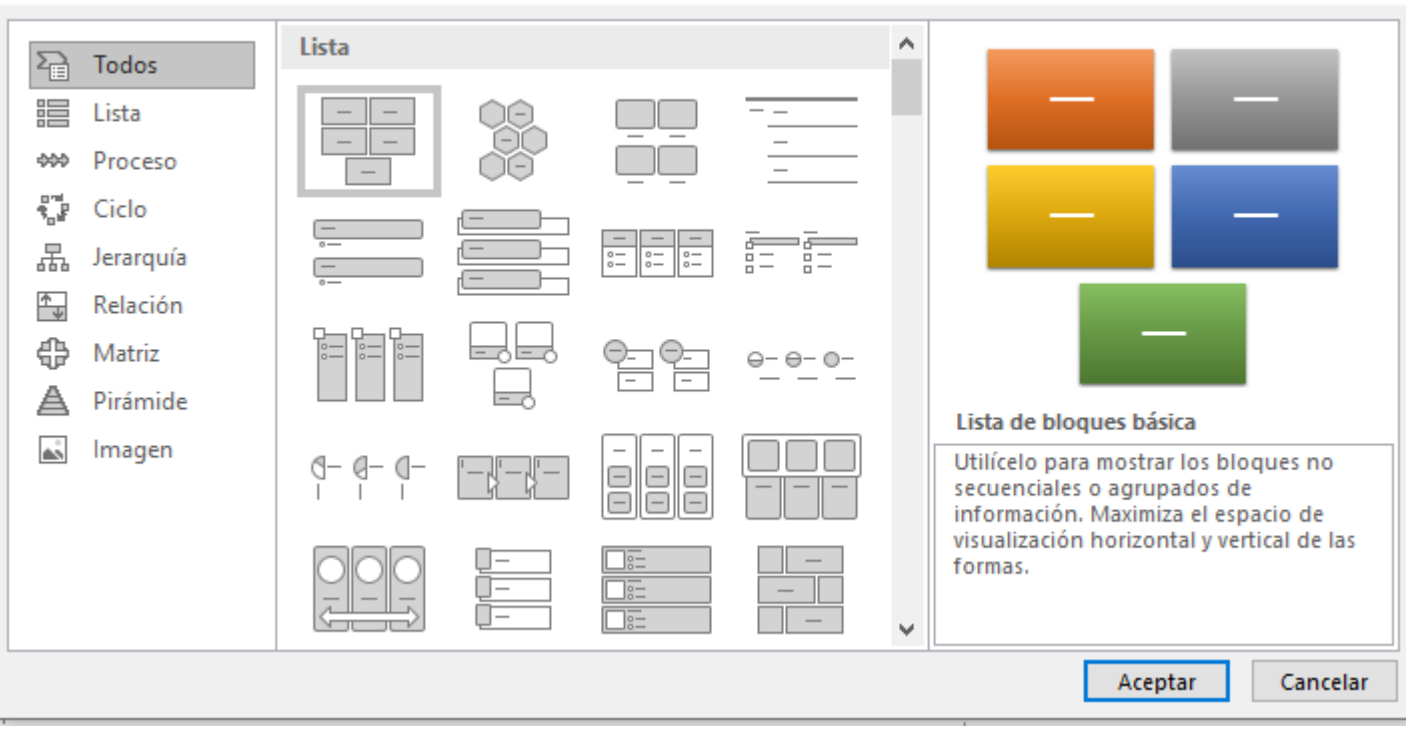

**AGREGAR FORMA** te permite insertar una nueva rama o un nuevo nivel en el organigrama.

Utiliza el **DESPLEGABLE** para cambiar el organigrama y seleccionar uno de la misma familia, en este caso muestra todos los organigramas pertenecientes a la categoría Jerarquía.

En el **DESPLEGABLE** encontrarás diferentes estilos para aplicar a tu diagrama: Lista, proceso, ciclo, jerarquía, relación, matriz, pirámide, imagen.

Al pasar el ratón por encima de uno de ellos verás una pre visualización en el organigrama de la diapositiva.

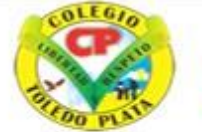

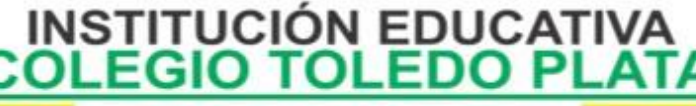

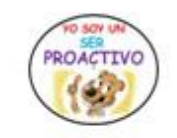

Creado por Decreto Nº 029 de enero 26 de 2005 Aprobado por Resolución nº 003341 de noviembre 17 de 2009<br>NJL 807000645-8 DANE 154001008975

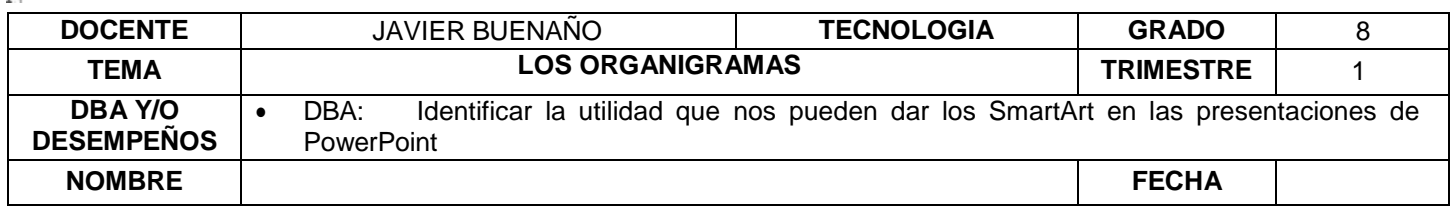

# **AÑADIR TEXTO EN LOS CUADROS DE UN DIAGRAMA**

Para añadir texto en los cuadros de algún tipo de diagrama que incorpora PowerPoint, como puede ser un organigrama, únicamente tienes que hacer clic con el botón izquierdo del ratón sobre el cuadro del diagrama en el que quieras insertar texto y verás como aparece el cursor para que insertes el texto.

Puedes aplicar al texto de los elementos del diagrama las mismas opciones de formato en clases anteriores. Por ejemplo, se puede subrayar, cambiar su tamaño, el color de la fuente, justificar al centro, etc...

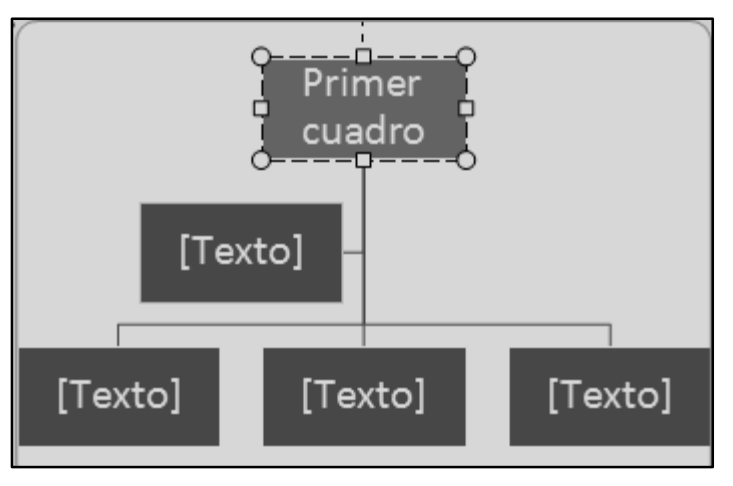

**AGREGAR RELACIONES EN EL ORGANIGRAMA**

Para añadir nuevos niveles en un organigrama tienes que situarte primero en el cuadro del nivel a partir del cual quieres insertar el nuevo nivel.

Después en Agregar Forma y selecciona la opción Agregar forma debajo.

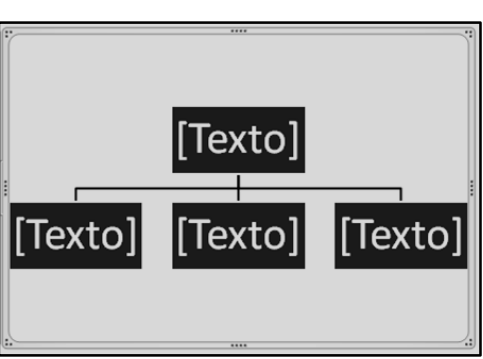

Antes de... Después de Agregar forma debajo

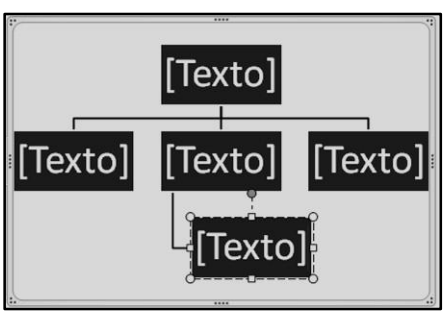

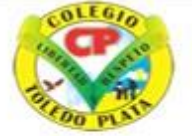

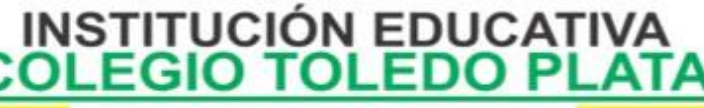

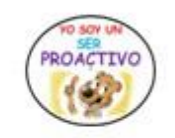

Creado por Decreto Nº 029 de enero 26 de 2005 Aprobado por Resolución nº 003341 de noviembre 17 de 2009<br>NJL 807000645-8 DANE 154001008975

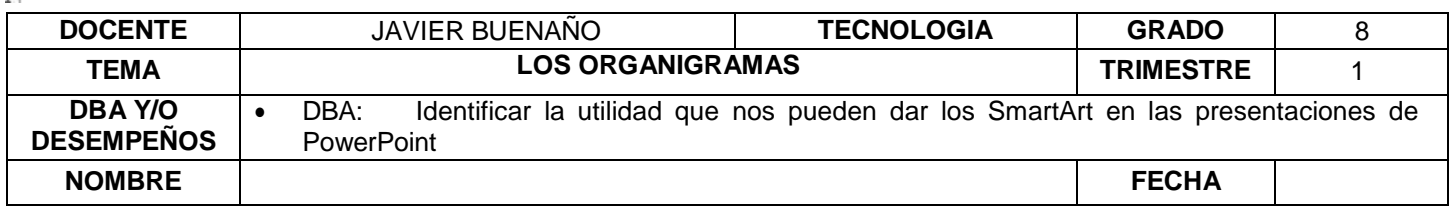

Para añadir nuevos cuadros en un mismo nivel tienes que situarte en el cuadro del nivel dónde vas a insertar el nuevo cuadro teniendo siempre en cuenta que PowerPoint añadirá el nuevo cuadro a la derecha del cuadro seleccionado.

Después en la pestaña Diseño despliega el menú Insertar Forma y selecciona la opción Agregar forma delante o Agregar forma detrás, según la posición que quieras que tome.

Antes de… Después de Agregar forma delante

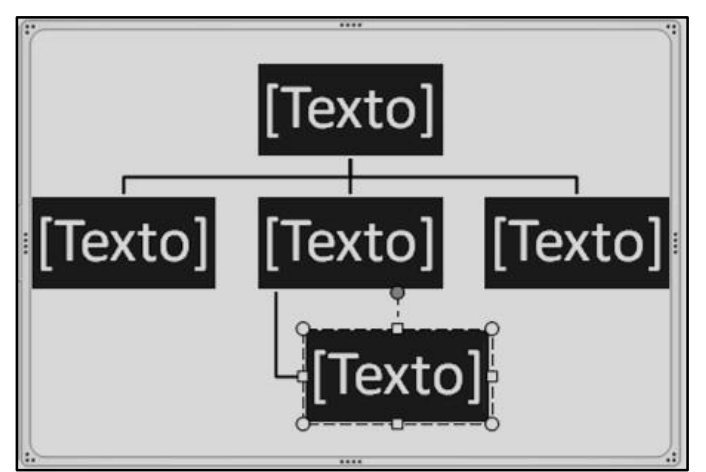

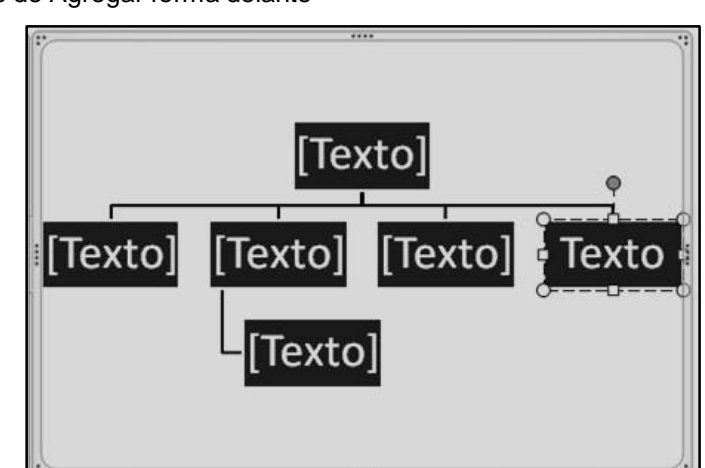

# **APLICACIÓN DEL CONOCIMIENTO**

Y en base a la teoría anterior contestaremos el siguiente cuestionario

- 1. DEFIINIR ORGANIGRAMA
- 2. Dibuje los iconos que representan **UNA IMAGEN, LAS FORMAS, LOS SMARTART Y LOS GRÁFICOS**

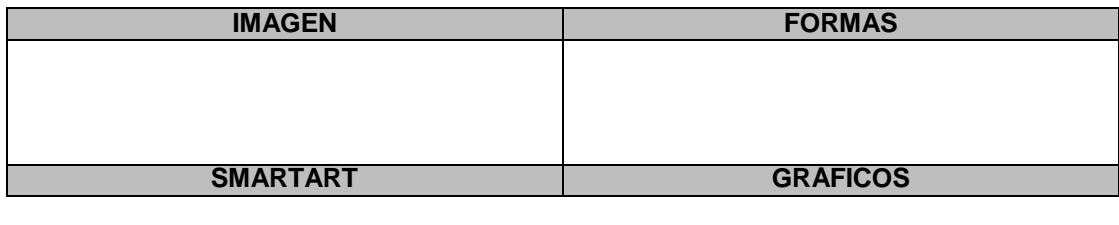

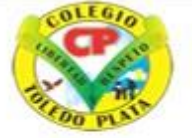

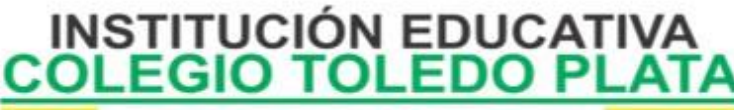

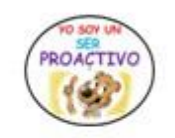

Creado por Decreto Nº 029 de enero 26 de 2005 Aprobado por Resolución nº 003341 de noviembre 17 de 2009<br>NJL 807000645-8 DANE 154001008975

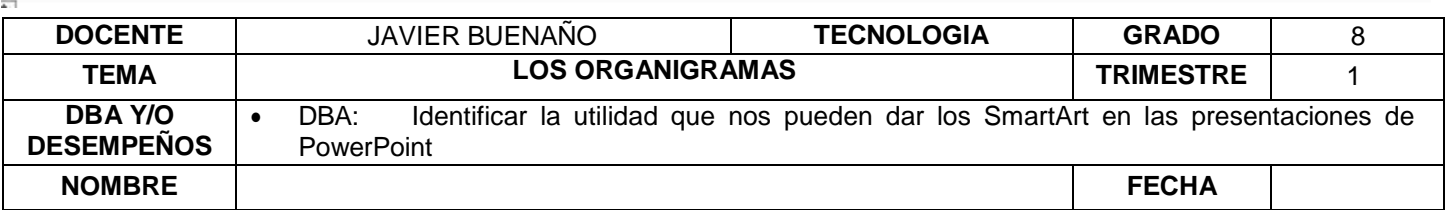

- 3. Mencione los 4 pasos que se utilizan para crear un ORGANIGRAMA en PowerPoint
	- a) b) c) d)
- 4. ENUNCIE el nombre de los 7 SMARTART que ofrece PowerPoint
	- $\bullet$  $\bullet$  $\bullet$  $\bullet$  $\bullet$  $\bullet$  $\bullet$
- 5. Dibuje los 7 botones que conforman la opción **CREAR GRAFICO**
- 6. ENUNCIE qué permite agregar la opción **AGREGAR FORMA**
- 7. Describa para que se utiliza el **DESPLEGABLE DISEÑOS** y dibuje 3 ejemplos de los que allí aparecen.
- 8. Describa para que se utiliza el **DESPLEGABLE ESTILOS** y dibuje 3 ejemplos de los que allí aparece
- 9. Invente un organigrama con los siguientes datos: RECTOR, COORDINADOR, SECRETARIA, DOCENTES, PERSONERO ESTUDIANTIL, ASEADORA, ESTUDIANTES

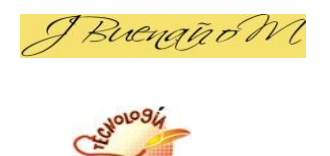

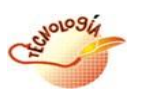